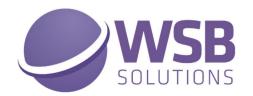

# TECH TRADE ESSENTIALS

V1.8.0.0

IN MICROSOFT DYNAMICS 365
BUSINESS CENTRAL

**USER SCENARIO DOCUMENTATION** 

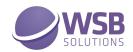

#### Table of Contents

| Table of Contents                    | 2  |
|--------------------------------------|----|
| Change Log                           | 3  |
| Introduction                         |    |
| Installation                         |    |
| Permissions Configuration            | 7  |
| Setup and Usage                      |    |
| Orig. Unit Price and Line Discount % | 8  |
| Manual price                         | 8  |
| Price Signaling                      | 10 |
| Item Price Import/Export             | 12 |
| Close old price records              | 16 |

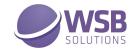

#### Change Log

| Version number | Description                                                                                                    |  |  |  |
|----------------|----------------------------------------------------------------------------------------------------|--|--|--|
| V1.0.0.0       | Initial released version                                                                                                    |  |  |  |
| V1.8.0.0       | Added support for the following languages:  German  Norwegian  French  Swedish  Danish                                                                                         |  |  |  |
|                | Deleted the item copy functionality (is now standard functionality in Dynamics 365 Business Central)  Introduced two batches to close the old purchase and sales price records |  |  |  |

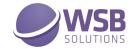

#### Introduction

The WSB Tech Trade Essentials extension provides a collection of features and improved and new functionalities that will benefit many Microsoft Dynamics 365 Business Central customers active in the trade sector. These functionalities are developed for companies active in the wholesale of technical goods, but not limited to those companies, as the functionalities will benefit many other customers who wholesale goods.

The extension is a collection of multiple features and will continually be improved and extended with new functionalities. Currently the extension comprises the following:

- ✓ Orig. Unit Price and Line Discount %
- ✓ Manual price
- ✓ Price Signaling
- ✓ Item Price Import/Export
- ✓ Close old purchase/sales price agreements

The details of these modules will be presented in the next chapters of this documentation

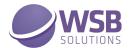

#### Installation

The WSB Tech Trade Essentials extension can be installed from Extension Management page of the Microsoft Dynamics 365 Business Central.

If WSB Tech Trade Essentials extension is not listed in the available extensions, then open Extension Marketplace page from Extension Management page and choose WSB Tech Trade Essentials in the AppSource.

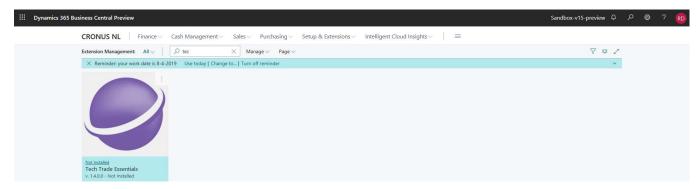

When WSB Tech Trade Essentials extension is selected and the Extension Installation page is opened, click Next:

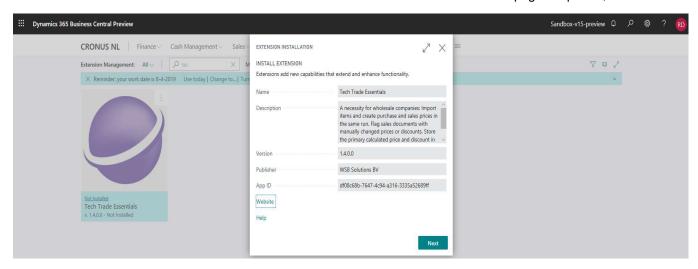

Please read <u>Terms and Conditions</u> before accepting and installing the extension:

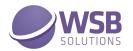

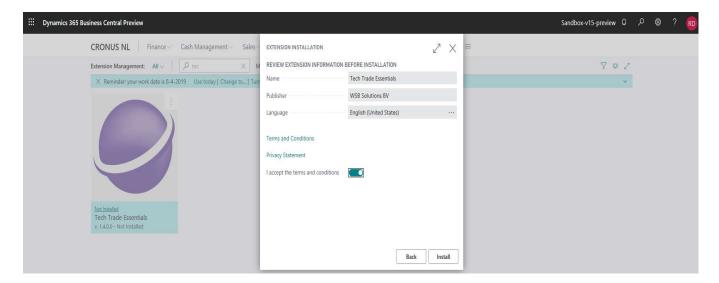

After installation the users must re-login to have WSB Tech Trade Essentials extension activated:

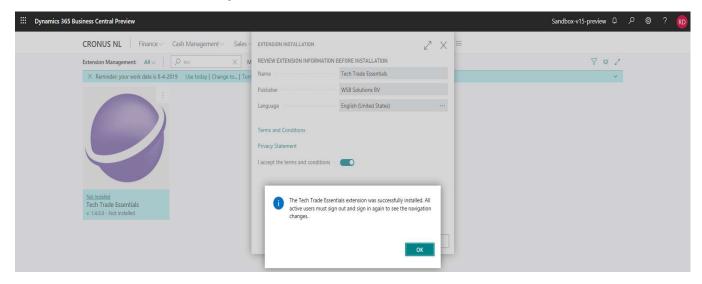

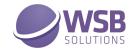

#### **Permissions Configuration**

Once WSB Tech Trade Essentials extension has been installed, the permission set TECH TRADE ESSENTIALS has been added to the system.

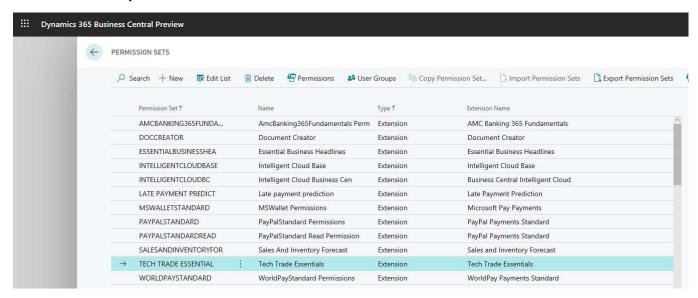

This permission set should be assigned to relevant users or user groups.

To assign the TECH TRADE ESSENTIALS permission set to users:

- 1. Choose the Lightbulb icon on the top right corner of the Microsoft Dynamics 365 Business Central to open search, enter **Users**, and then choose the related link.
- Select the user that you want to assign permission to. Any permission sets that are already assigned to the user are displayed in the **Permission Sets** FactBox.
- 3. Choose the Edit action to open the User Card page.
- On the User Permission Sets FastTab, on a new line, fill in the Permission Set field with TECH TRADE ESSENTIALS

For more information, please refer to Dynamics 365 Business Central documentation - <u>Managing Users and Permissions</u>

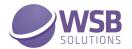

#### Setup and Usage

This chapter provides details about how to set-up and use the various modules of this extension and will present several examples and scenario's to demonstrate the functionalities. A basic understanding of how to work with Microsoft Dynamics 365 Business Central is presumed.

#### Orig. Unit Price and Line Discount %

Two fields are added to the Sales Line table, i.e. "Orig. Unit Price" and "Orig. Line Discount %". These fields will contain the original "Unit Price Excl. VAT" and "Line Discount %", which were suggested by Microsoft Dynamics 365 Business Central based on the best price principle, when the line was entered. When an user decides to overrule the "Unit Price Excl. VAT" or "Line Discount %" these fields will not be changed.

The fields "Orig. Unit Price" and "Orig. Line Discount %" are also added to all other tables associated to the sales process, i.e. "Sales Quote Line", "Sales Order Archive line", "Posted Sales Shipment Line" and "Posted Sales Invoice Line" as well as in the return order process tables and pages.

#### Manual price

This module is built on the previous module. An additional field called "Manual Price", is added to the Sales Line. When an user decides to change the "Unit Price Excl. VAT" or "Line Discount %" manually, this Boolean field will change its value to True. This is triggered by the fact that either the "Unit Price Excl. VAT" or the "Line Discount %" deviates from the "Orig. Unit Price" resp. "Orig. Line Discount %".

In example below in the first line the "Unit Price Excl. VAT" was changed manually and in the third line the "Line Discount %" was added manually.

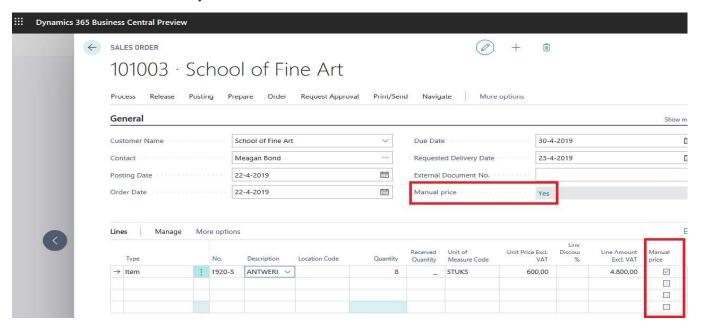

Also in the "Sales Header", a field "Manual Price" is added. When one or more of the "Sales Lines" in the "Sales Order" contains a "Manual Price", the value of this field in the header will change to Yes, see picture above. You can select the value Yes to display a list of all the lines in the Sales Order, which contain a manual price:

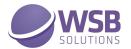

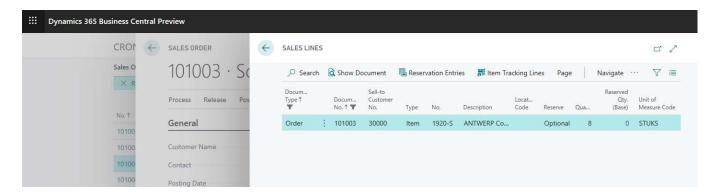

The field "Manual Price" is also added to the header and lines of all other tables and pages associated to the sales process, i.e. "Sales Quotes", "Sales Order Archive", "Posted Sales Shipments" and "Posted Sales Invoices" as well as in the return order process tables and pages.

You can use this functionality in order to control margins and sales performances and keep track of how often prices and discount % are changed manually. You can also use this functionality for example in a workflow as a criterion for approval.

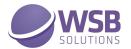

#### **Price Signaling**

Many wholesale companies regularly receive price and discount lists from their suppliers, on which their own pricing is based. Since these lists often contain large amounts of items and prices, these tables are quite complex to manage and you want to make certain that the "Sales prices" and "Sales discount lines" contain actual information when a "Sales Order" or "Sales Quote" is made.

If a "Sales Line" is entered that contains a price, based on an "old" "Sales Price" or "Sales Line Discount %", the value of the "Unit Price Excl. VAT" will be displayed in red.

To use this signaling, navigate to "Tech Trade Essentials Setup" to set a "Date Formula Price Alert".

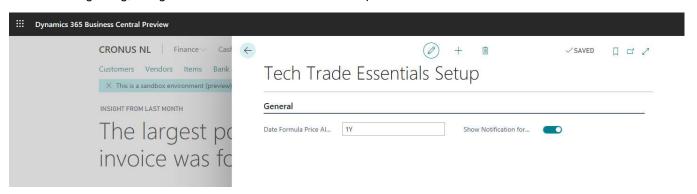

This "Date Formula" will calculate whether signaling should be applied. The calculation is based on the "Starting Date" of the "Sales Price" or "Sales Discount Line" for the particular Item (Group) and Customer (Group).

Consider the scenario below by Navigating to "Items" and selecting an Item, i.e. "1928-S" in example below and select "Special Sales Prices & Discounts" and subsequently "Set Special Prices":

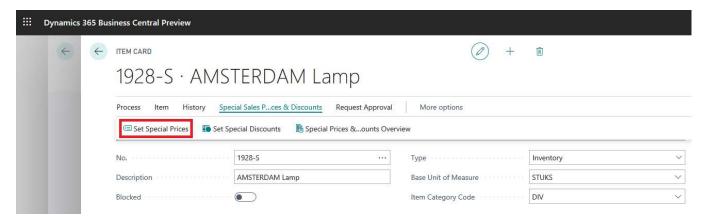

Create a "Special Price" for a Customer with a Starting Date in the past that is longer ago than the "Date Formula Price Alert" based on the "Working Date"

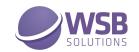

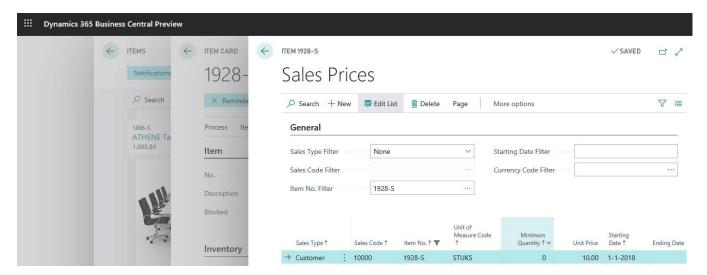

Create a "Sales Order" for this customer and a "Sales Line" with this "Item No." and for example an "Order date" of 4/8/2019, see picture below. The price in the field "Unit Price Excl. VAT" will be shown in red color as a signal that the "Sales Price" or "Sales Discount %" is overdue:

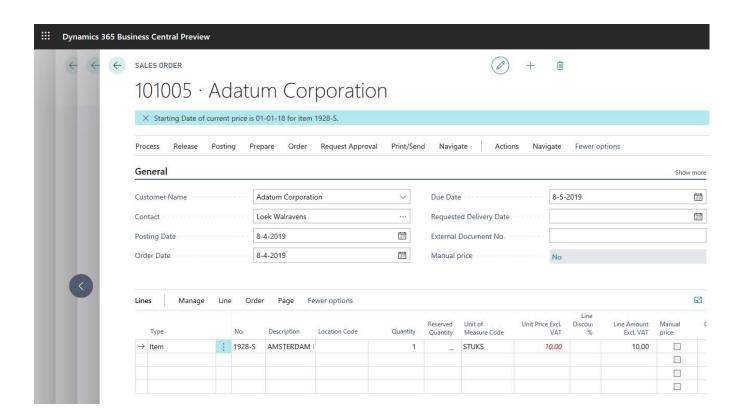

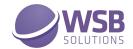

#### Item Price Import/Export

As indicated before, managing and maintaining the large Sales and Purchase Price tables can be quite cumbersome. It is quite common that suppliers provide new price lists once or more times each year and that you as a wholesale trader need to update your sales prices as well at the same rate. Furthermore, these lists may contain items that are not present in Microsoft Dynamics 365 Business Central yet. Although RapidStart provides the opportunity to import these type of data, this functionality is not very flexible.

Tech Trade Essentials comes with a flexible import functionality that can not only import purchase and sales prices at the same time, but also create items if the item is new. It is also not required to have your own "Item No" in the import document, as the import function will also recognize the item based on the "Vendor Item No." and "Vendor No."

Furthermore, this function circumvents several issues you may encounter with differences in the formatting of the dates and numbers between the import files and Microsoft Dynamics 365 Business Central, because this function is based on a csv-format (comma separated).

To use this functionality, navigate to "Item Price Import". It is advised to start with an export, even though the table may be empty, to create a csv-export file in which it is clear what the order of the columns in the import file should be. To do this select Actions > Functions > Export.

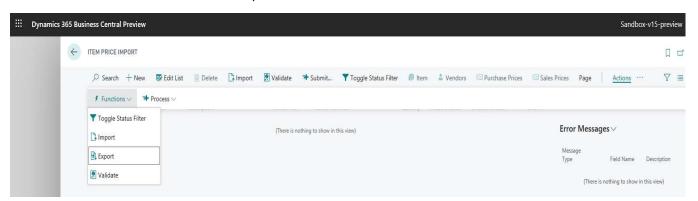

A file under the Name "ItemPricesExport.csv" is saved in your local Downloads folder. When you open this document in Excel you will find the following columns which are used for the import:

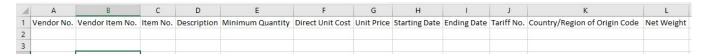

With this mapping you can convert your data to this lay-out. Once you have done this, you need to save the file as a csv-file. You don't need to delete the first row containing the column headers as the import will automatically discard these.

Consider the following scenario in which there are 4 records in an import file:

| 1 | A          | В               | С        | D           | E                | F                | G          | Н             | 1                  | J          | K                             | L          |
|---|------------|-----------------|----------|-------------|------------------|------------------|------------|---------------|--------------------|------------|-------------------------------|------------|
| 1 | Vendor No. | Vendor Item No. | Item No. | Description | Minimum Quantity | Direct Unit Cost | Unit Price | Starting Date | <b>Ending Date</b> | Tariff No. | Country/Region of Origin Code | Net Weight |
| 2 | 20000      | 45455           |          | Item 01     | 1                | 10               | 20         | 1-1-2019      | 12-31-19           |            | CN                            |            |
| 3 | 20000      | 11111           |          | Item 02     | 1                | 20               | 40         | 1-1-2019      |                    |            |                               |            |
| 4 | 60000      | AG0123          |          | Item 03     | 1                | 30               | 60         | 2-1-2019      |                    |            |                               |            |
| 5 | 30000      |                 | 1928-S   | Item 04     | 1                | 40               | 80         | 3-1-2019      |                    |            |                               |            |

In the first 3 records there is no "Item No.", but "Vendor No." and "Vendor Item No." are given. Furthermore, for all rows there is a "Direct Unit Cost" and "Unit Price" and a "Starting Date". Furthermore, there is also the possibility to import / adjust the "Tariff No.", "Country/Region of Origin Code" and/or "New weight" of the items.

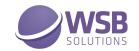

To import a file, select Actions > Import from the "Item Price Import" page.

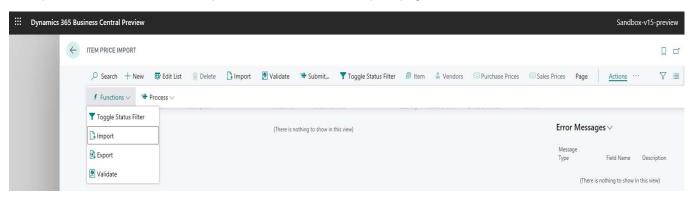

A pop-up appears where there are several options to choose:

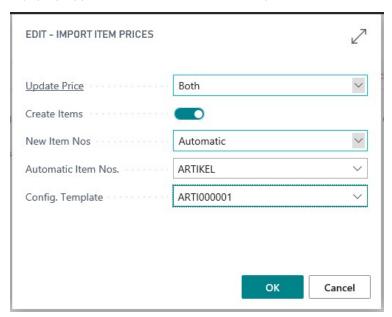

In "Update Price" you can select "Unit Cost", "Unit Price" or Both.

- ✓ If you select "Unit Cost" both the "Unit Cost" on the Item card as well as a record in the "Purchase Price" table is updated or inserted. The "Unit Cost" on the Item card can only be modified if the Microsoft Dynamics 365 Business Central logic allows that. For example the "Unit Cost" of items with "Item ledger entries" present cannot be modified.
- ✓ If you select "Unit Price" both the "Unit Price" on the Item card as well as a record in the "Sales Price" table is updated or inserted. This "Sales Price" record will be a record for all Customers.
- ✓ If you select Both, obviously both options above will be executed.

If "Create Items" is selected, new items will be created for records in the import file for which no items could be found in the database. In that case both the "Item No." in the import must have been empty or not existing as well as the combination "Vendor No." and "Vendor Item No." could not be traced to an existing item.

If "Create Items" is selected, you can choose out of 3 options how the new item should be numbered in the field "New Item Nos".

✓ In case "Item No." is selected, the value in the column "Item No." in the import file is used as the new "Item No."

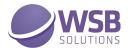

- ✓ In case "Vendor Item No." is selected, the value in the column "Vendor Item No." in the import file is used as the new "Item No."
- ✓ In case Automatic is selected, a new "Item No." is generated based on the number series properties you can select in the next field "Automatic Item Nos."

In the last field "Config. Template" you can select the configuration template that will be used for the creation of new items. This template will be used for all new items in the same import file.

After filling out this pop-up, you can select OK, after which the following pop-up appears:

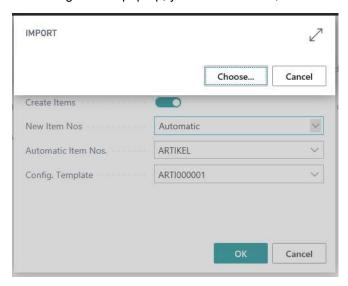

By selecting Choose, Explorer will be opened where you can select the file that you wish to import:

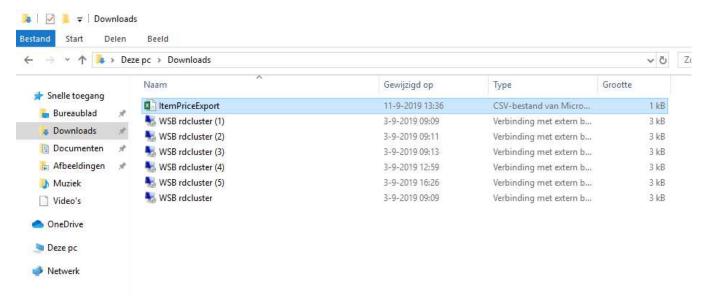

By selecting "Open" the import will start and after this has been done a message will appear, indicating how many lines have been imported:

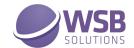

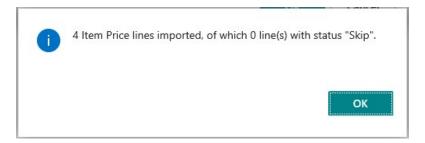

The import of the example file shown above will result in the situation, presented below. For lines 1 and 2 the "Item No." was found based on the "Vendor No." and "Vendor Item No." present on the item card. Line 4 contained an item present in the database. Line 3 apparently contains a new item.

In this page you can still make changes before these lines are submitted. You can select Process > Validate to check whether the data are valid. If not, an error message will appear in the Fact box for the invalid lines. You can resolve the error messages or delete the line to proceed. If these errors are not resolved these lines will be skipped.

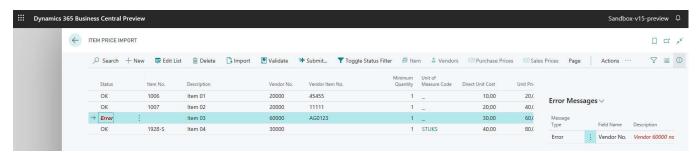

After the data have been checked, adjusted where necessary and revalidated you can select Process > Submit to submit the lines.

The following screenshot displays the item list, filtered for the items in the scenario, after submitting. You can see that the "Unit Cost" and "Unit Price" have been adjusted for these items except for the "Unit Cost" of item "1928-S", where it wasn't allowed.

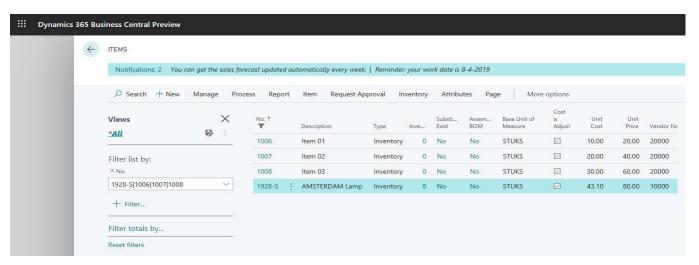

If you navigate to the Sales Prices from a random item and adjust the filter settings to the items in the scenario, you will also see that records are generated for these items as well:

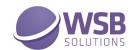

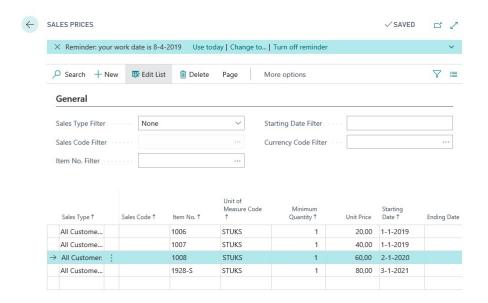

#### Close old price records

When new prices are imported, chances are that there are old prices records, that have a starting date prior to the new records and an open end date:

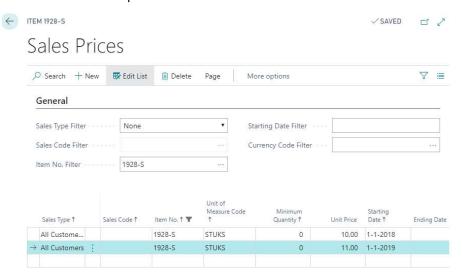

In case the prices in the new agreements are higher, the system will still select the old price in the sales or purchase document. To prevent this, the old records should receive an end date. For this, two batches are included in the Item Price Import screen:

- Close Previous Purchase Prices
- Close Previous Sales Prices

These batches can be selected from the actions menu:

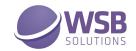

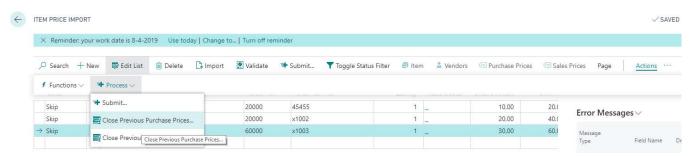

When the batch is executed, the system will Search for records that have a blank ending date. If a record is found, it then searches for records with:

- the same minimum quantity
- the same item number
- the same Sales Type & Code
- the same Unit of Measure code
- new Starting Date

In case a record is found, the record with the older starting date will be updated with an ending date that is one day before the starting date of the newer record:

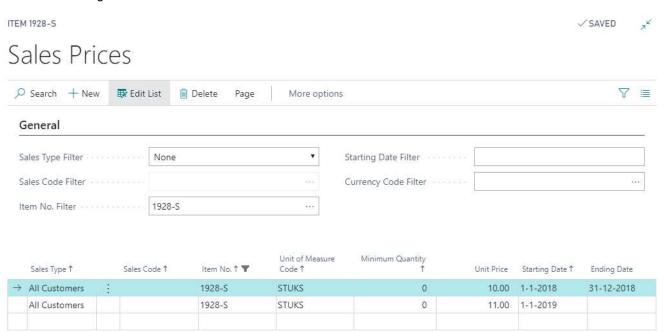